From: dopmannouncement

**Sent:** Thursday, February 01, 2018 9:27 AM **To:** DOPM All Users < DOPMAllUsers@uabmc.edu>

Subject: Computer Tip of the Week -- 3 easy ways to do Screen Shots

## 3 easy ways to do Screen Shots

(This is an **encore** Tip of the Week. Re-sending it because it's potentially so useful to so many people.)

## Brought to you by Lisa Schwaiger - DOPM HelpDesk Triage and Computer Tech in MT-403

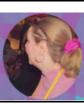

## SITUATION:

I want to do a "Screen Shot", i.e., take a picture of my computer screen.

The reason for that is I want to email it to someone, or include it in a document, or have it as the base image for a graphic I'm creating.

## SOLUTION:

Here are some ways to capture images off your screen:

- To copy the <u>WHOLE</u> screen: Press [Print Screen] button which may be abbreviated [PrtScn].
   (When you do this, it doesn't appear that anything is happening.)
- A variation of the above is: [Alt]+[Print Screen]
  - That will copy only the **ACTIVE** Window
- To copy <u>ANY PART</u> of the screen: Use the Snipping Tool.
  - Here is a quick 2-minute <u>tutorial</u>.

Then of course you can paste it any way you prefer, such as by [Ctrl]+[V] into an email message or Word document or Paint, for example.

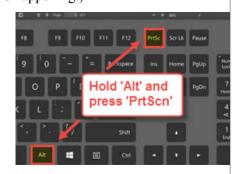

Was this helpful? Do you have suggestions for a future Tip of the Week? Do you have any other comments?

Let us know at <a href="mailto:dopmHelp@uabmc.edu">dopmHelp@uabmc.edu</a>

To see an archive of past Tips of the Week: http://www.uab.edu/medicine/dopm/help/totw